# **NCTS Dijital Üyelik Kayd ı**

**ww.ncts.com.tr Bilgilendirme Dokümanı**

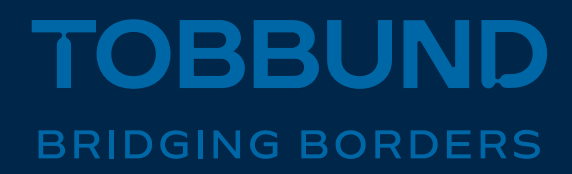

### **SİZE DAHA İYİ HİZMET VEREBİLMEK İÇİN, SÜREÇLERİMİZİ <sup>D</sup>İJİTALLEŞTİRDİ<sup>K</sup>**

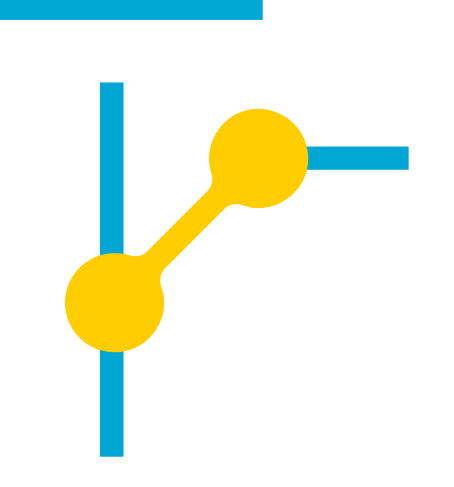

 **Bu dokümanda, NCTS Sistemi üzerinden yeni üyelik kayıtlarınızı nasıl yapabileceğinize dair bilgiler yer almaktadır.**

### **1-Giriş Sayfası**

Öncelikle www.ncts.com.tr adresindeki **"Yeni Üyelik Başvurusu"**  sekmesine tıklayarak Tobbund kullanıcı adı ve şifresi almanız gerekmektedir.

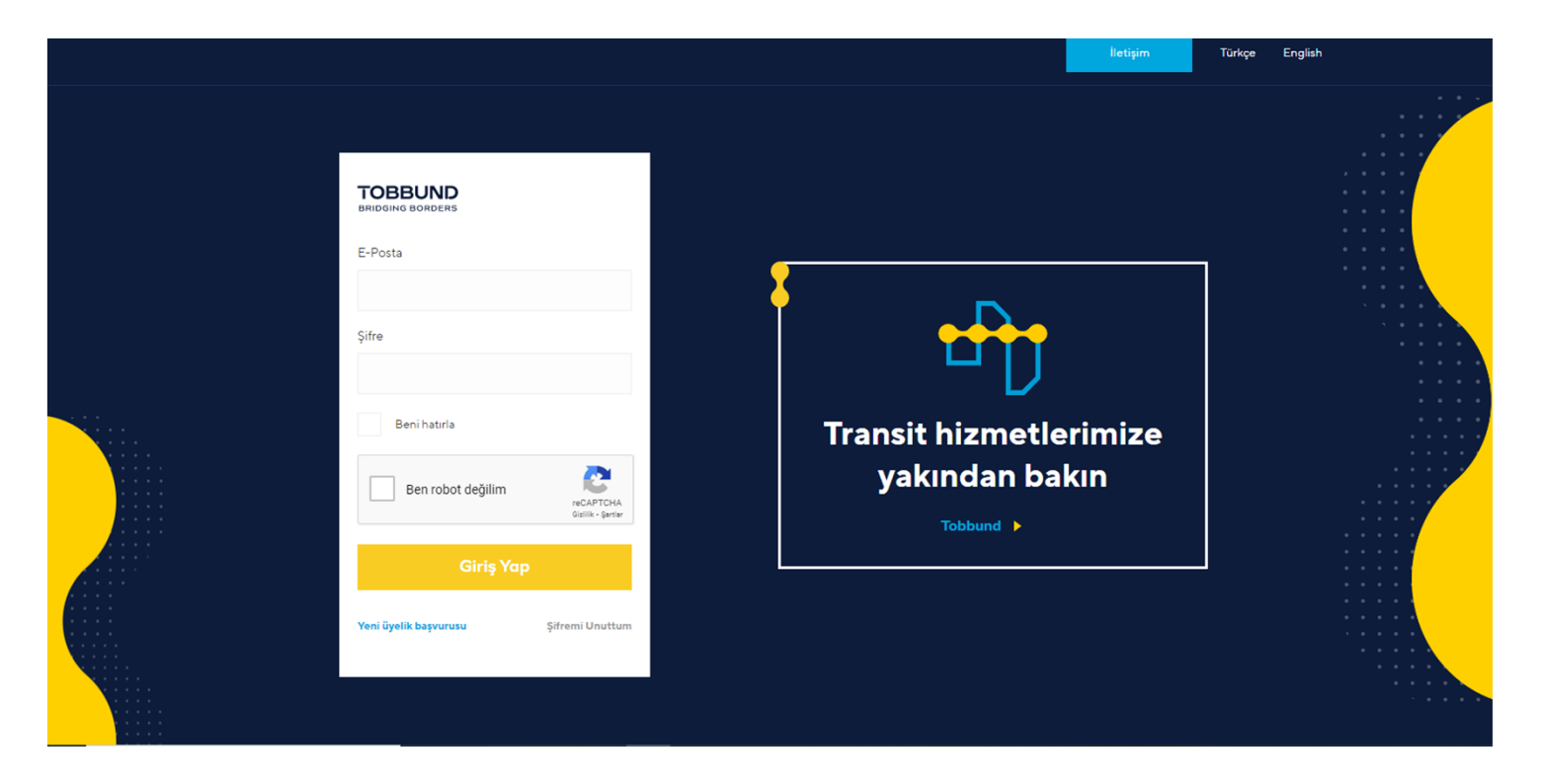

### **2- Firma Bilgileri Kayd ı**

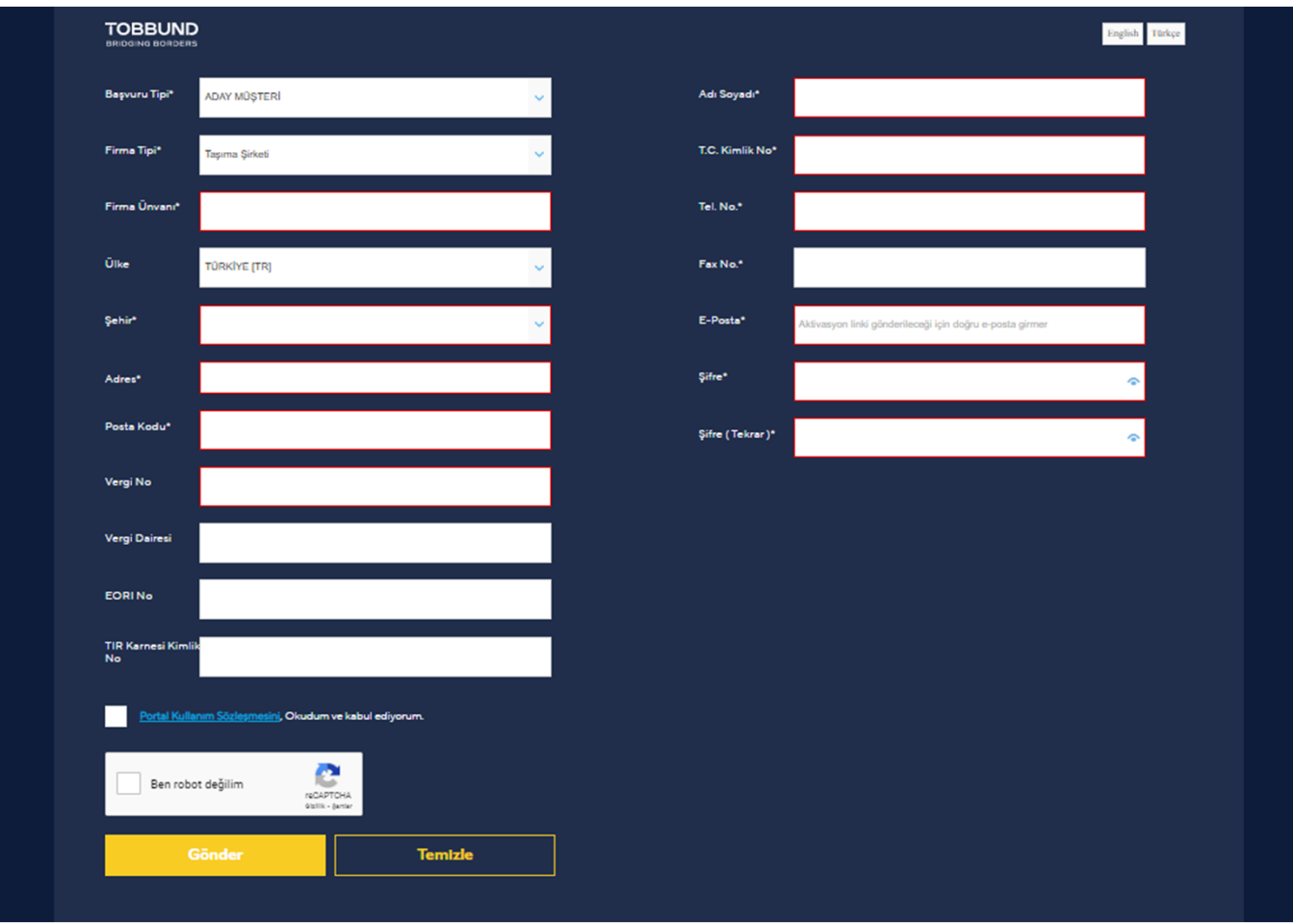

 Ba şvuru tipi «Aday Mü şteri» seçilerek şirketinizin bilgileri doldurulup, **«Portal kullanım Sözle şmesini okudum ve kabul ediyorum»** ve **«Ben robot ğilim»** ibaresini işaretleyip, **gönder** butonuna tıklayınız.

- Olu şturdu ğunuz e-posta adresi ve şifre sistemdeki kullanıcı bilgileriniz olacaktır.
- E-posta adresinize gelen aktivasyon linkine tıklayarak kullanıcı adınızı ve şifrenizi etkinle ştiriniz.

### **3- Yeni Başvuru Oluşturma**

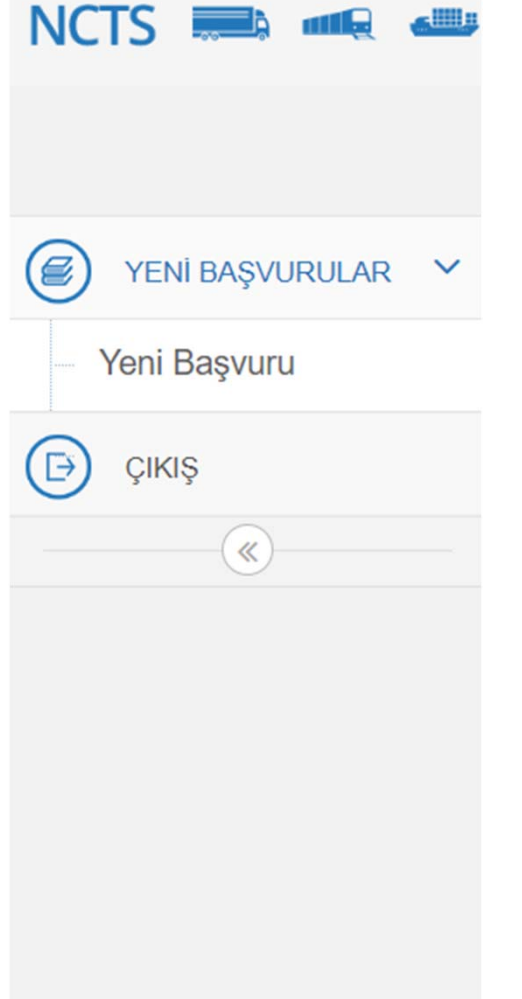

• Ana sayfada bulunan soldaki menüden, **«Yeni Başvurular»** üzerine tıklayınız ve açılan sekmeden **«Yeni Başvuru»** üzerine tıklayınız.

## **4- Başvuru Evraklarını İndirme**

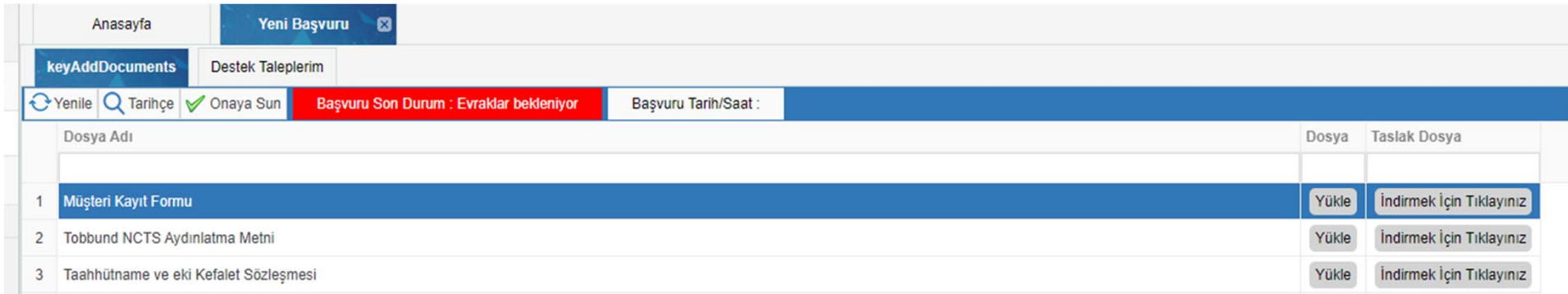

 Müşteri Kayıt Formu, Tobbund NCTS Aydınlatma Metni, Taahhütname ve Eki Kefalet Sözleşmesi evraklarına **«İndirmek İçin Tıklayınız»** butonuna tıklayarak ulaşabilirsiniz.

### **5- Başvuru Evrakları Listesi**

- 1. Müşteri Kayıt Formu (İmza-kaşe)
- 2. Tobbund NCTS Aydınlatma Metni, Taahhütname ve Eki Kefalet Sözleşmesi (Tüm sayfalar İmza-kaşe)

<mark>Not : K</mark>efalet sözleşmesinde "KEFİL" ile başlayan paragrafın tamamı şirket sahibi veya birden fazla ortaklık var ise en yüksek paya sahip kişi tarafından sayfanın alt bölüme el yazısıyla ayrıca yazılmalıdır.

3. İmza Sirküleri

- 4. İlk Kuruluş ve En Son Hisse Durumunu Gösterir Ticaret Sicil Gazetesi Fotokopileri
- 5. Yetki Belgesi Fotokopisi ve Eki Taşıt Listeleri
- 6. Bağlı Olduğu Ticaret Odası'ndan Alınacak Faaliyet Belgesi
- 7. Vergi Levhası Fotokopisi

8. TOBBTIR üyesi veya UND üyesi değilse, en az 2 adet referans bildirimi, müşteri kayıt talebinde bulunan ithalatçı/ihracatçı veya gönderici/alıcı firma ise, iş hacmi ve sürecine ilişkin yazılı bir bildirim

9. En Yeni Tarihli, Denetlenmiş Hesapların Kopyası(Bilanço)

#### **\*Firma Yetkilisi tarafından imzalanmış ve kaşe uygulanmış olmalıdır.**

### **6-Başvuru Evraklarını Sisteme Yükleme**

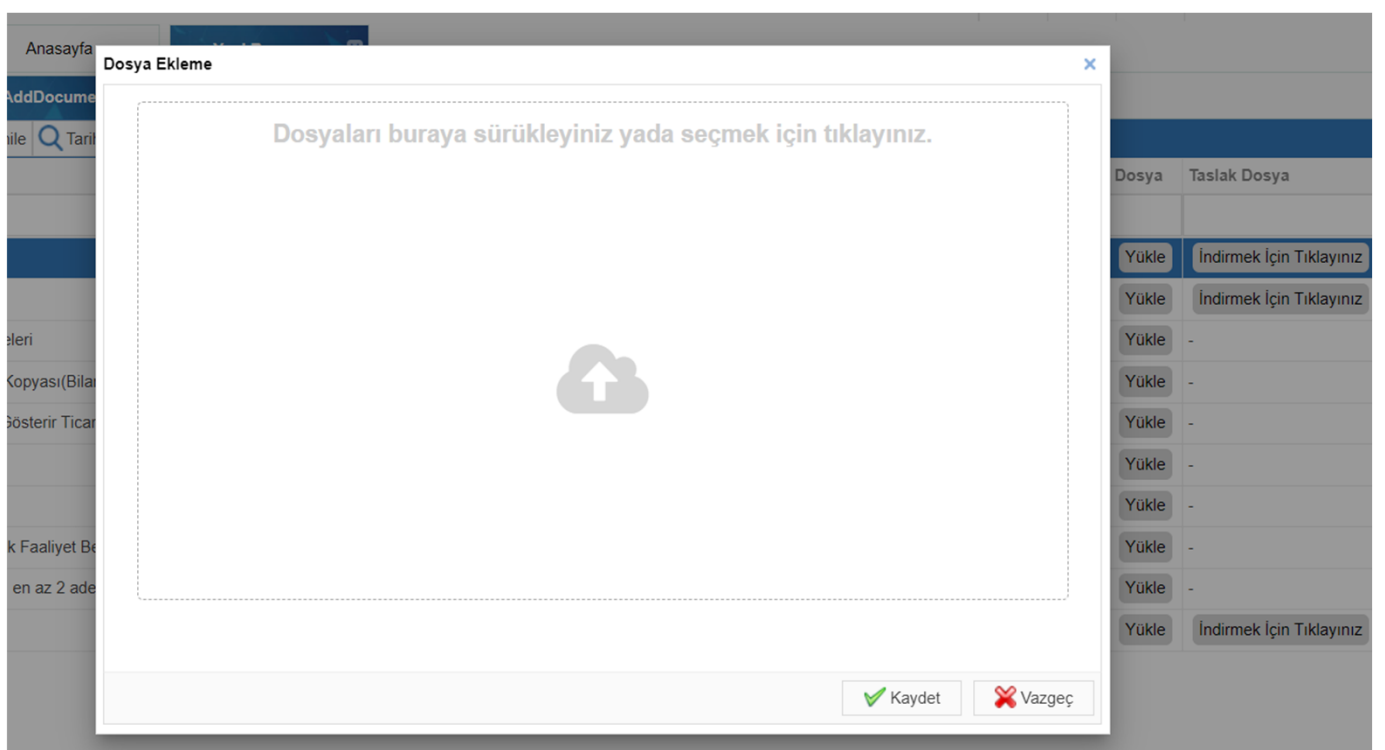

• İndirdiğiniz başvuru evraklarını doldurduktansonra ve istenilen evraklarıilgili bölüme **«yükle»** butonuna tıklayarak yükleyiniz.

- Açılan ekrandan **«Dosyaları buraya sürükleyiniz yada seçmek için tıklayınız»** ekranından evraklarıyükleyiniz ve **«kaydet»** butonuna tıklayınız.
- • **Başvuru evraklarının sisteme eksiksiz yüklenmesi gerekmektedir.** www.ncts.com.tr

### **7-Başvuru Evraklarını Sistemden Silme**

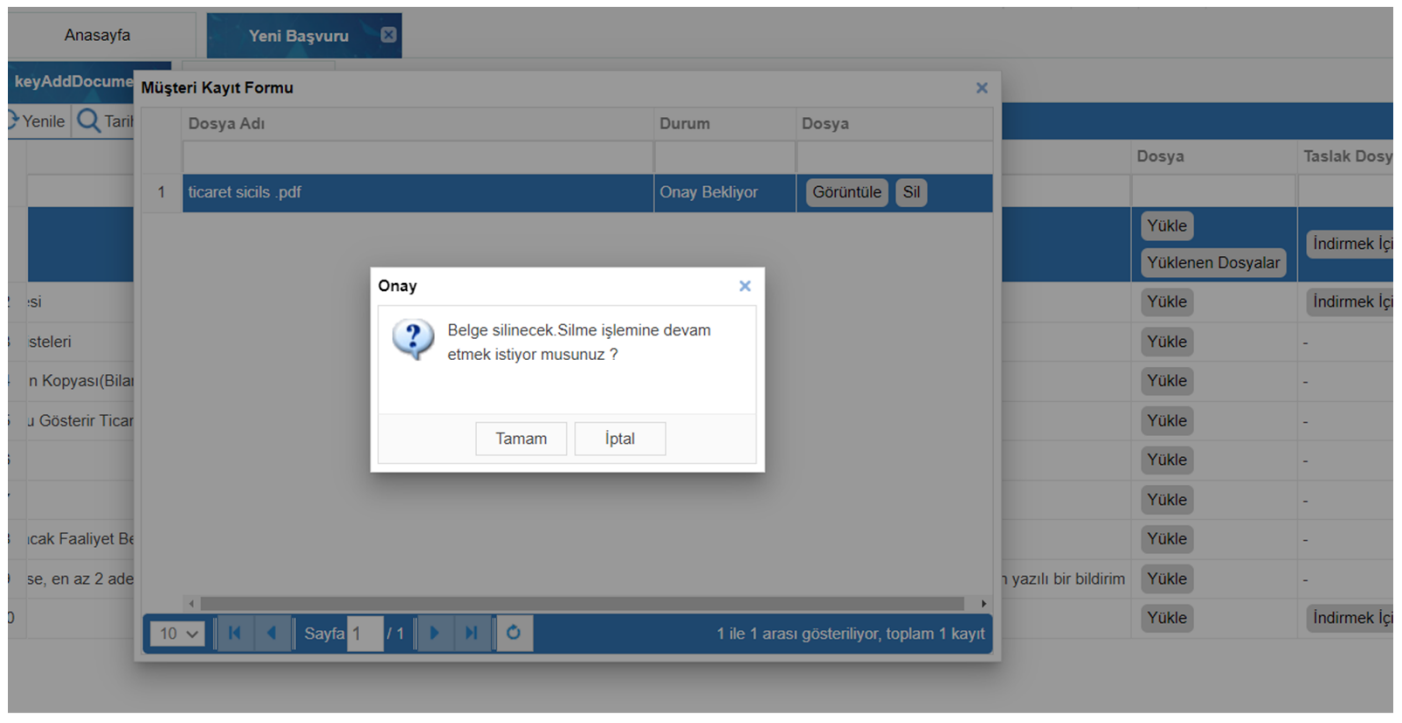

• Yüklediğiniz evrakları yanlış yüklemeniz durumunda **Yüklenen Dosyalar » Sil » Tamam** butonlarına sırasıyla tıklayarak silebilirsiniz.

### **8-Onaya Sunma**

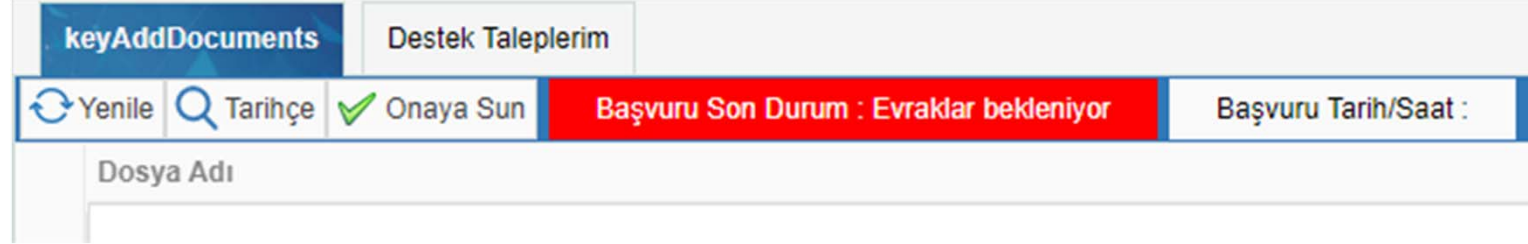

- • Yüklediğiniz evrakları **Onaya Sun** butonuna tıklayıp tarafımıza sunarak işleminizi tamamlayabilirsiniz.
- • **Başvuru Son Durum** bildirimi alanından üyelik sürecinizi takip edebilir ve **Tarihçe** butonuna tıklayarak evrak yükleme ve revize tarih/saat bilgilerinizi görüntüleyebilirsiniz.
- •**Not : Onaya Sunmadan önce yüklediğiniz evrakları lütfen kontrol ediniz.**

### **9-Destek Mesajı**

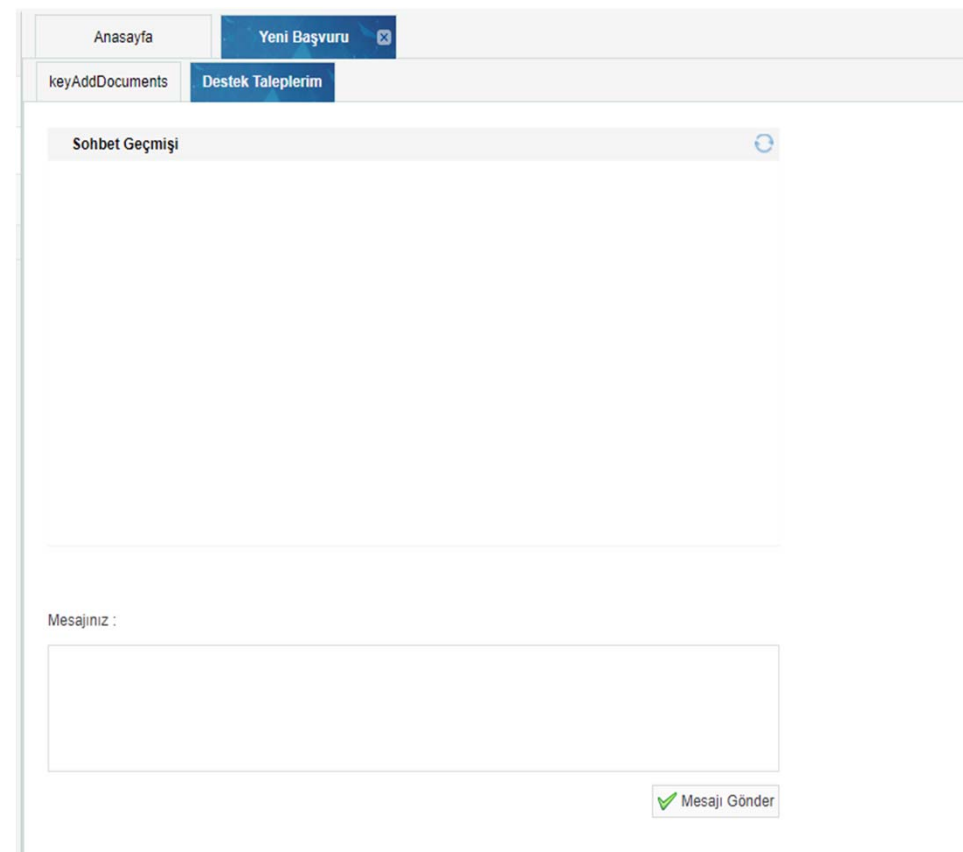

### • **Destek Taleplerim**

sekmesinden sorularınız ve başvuru durumu konusunda destek alabilirsiniz.

# **Teşekkürler 444 23 22**

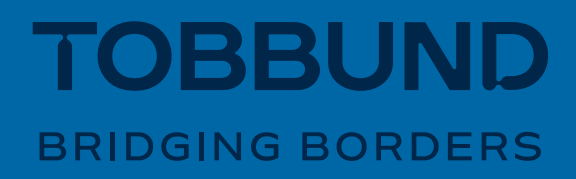